# 提出書類一覧表 (オンライン申請)

●提出書類一覧表

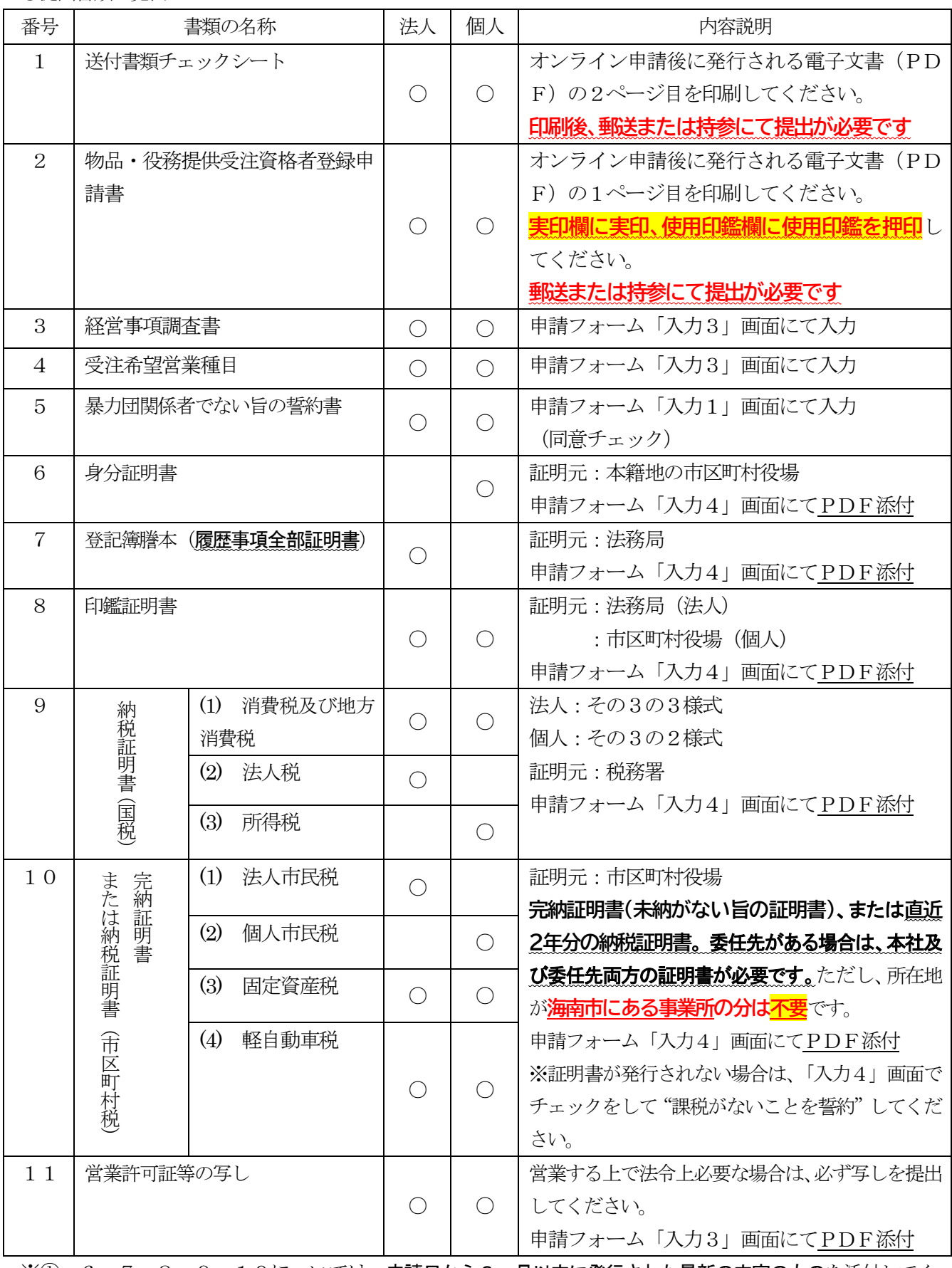

※① 6、7、8、9、10については、申請日から3ヶ月以内に発行された最新の内容のものを添付してく ださい。

※② 11については、営業する上で必要な方のみ添付してください。

※③ 6、7、8、9、10、11 についてはPDFデータを準備してください。

1. 申請の概要

申請フォームには、物品・役務提供受注資格者登録申請に必要な会社の基本情報や、希望営業種目 の情報等を入力していただきます。入力する情報は、提出書類一覧表の「2 物品・役務提供受注資 格者登録申請書」、「3 経営事項調査書」、「4 受注希望営業種目」、「5 暴力団関係者でない旨の 誓約書」に該当するデータです。また、提出書類一覧表の6、7、8、9、10、11 について、 PDF データで提出することが可能です。

 オンライン申請完了後、**発行される電子文書(PDF)を印刷・押印して提出が必要**です。電子文書はオ ンライン申請の回答送信後、1週間以内に発行・通知します。**オンライン申請の回答送信のみでは手続 きが完了していません**のでご注意ください。

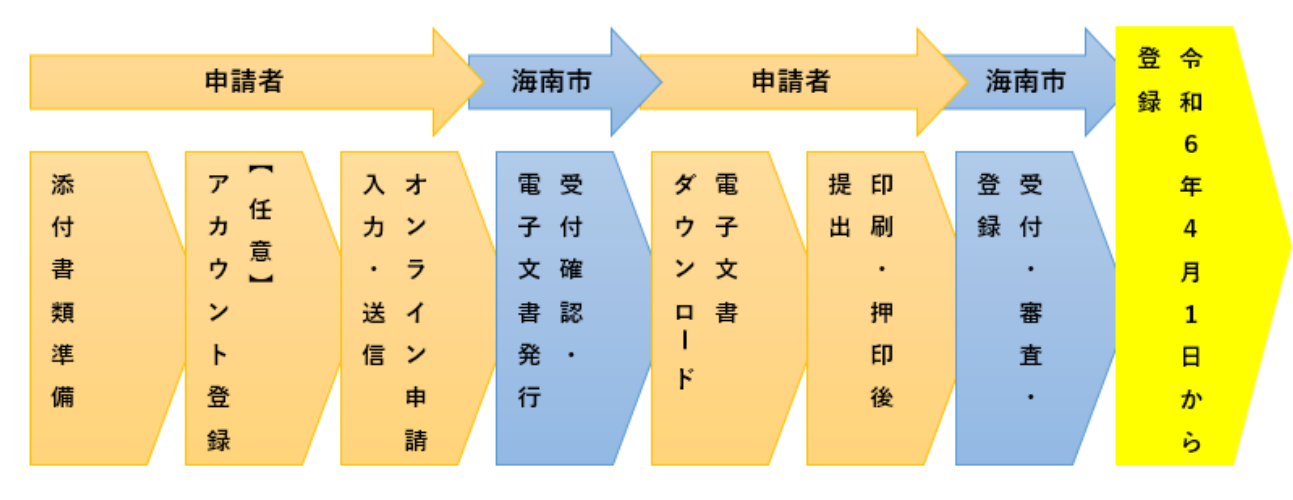

- 2. 申請受付期間
	- (1) オンライン申請の受付期間

**令和5年12月4日(月)午前9時** から **令和5年12月22日(金)午後5時送信完了分**まで ※期間中は土日を含み、24時間申請可能です。 ※入力は、**令和5年11月1日(水)** から可能です。回答送信可能期間(令和5年12月4日(月) 午前9時)までは「一時保存」をしてお待ちください。「一時保存」の有効期間は30日間です。 ※一時保存をする場合は、アカウント登録をおこないログインした状態で入力いただくことを 推奨します。

(2) 電子文書の押印済申請書の提出期間

**電子文書発行後** から **令和6年1月12日(金)消印分まで** (持参の場合は、令和6年1月12日(金)午後5時まで) ※電子文書はオンライン申請完了後から1週間程度で発行・通知されます。通知を受領後、速 やかに提出をお願いします。 ※オンライン申請の回答送信が完了しても、<mark>申請完了後に発行される電子文書 (PDF) に押印</mark> した紙書類が到着しない限り申請を受付できませんのでご注意ください。

※提出先は 6. 申請先及び問い合わせ を参照してください。

### 3. 申請フォームについて

(1) 推奨環境

## 【パソコンでのご利用】

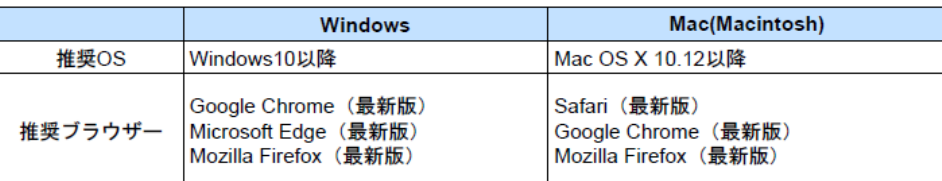

## 【スマートフォンでのご利用】

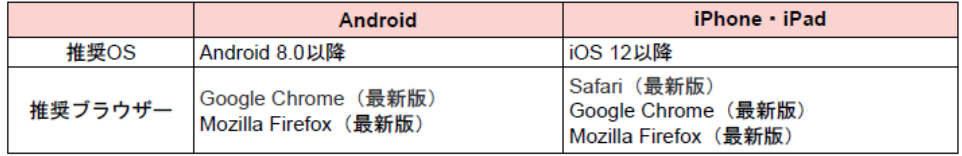

(2) 入力について

各設問に記載している注意事項・記入例を確認のうえ、入力してください。

(3) 添付する書類について

申請フォームで添付する提出書類は、スキャナ・複合機等でPDF データ化してください。 ※添付資料の記載では「PDF データ」としていますが、PDF データ化が難しい場合は「画像 データ」でも問題ありません。

(4) LoGo フォームアカウント登録とゲスト申請について

LoGo フォームのアカウント登録をおこない、ログインした状態で回答をすると、申請履歴の 確認や入力項目の自動セットが可能です。

※個人事業主の方も、「法人」で登録してください。法人の種別として"個人事業主"が選択 できます。「個人」のアカウントで申請することも可能ですが、会社名・住所等の入力項目の自 動セットがされません。※アカウントのメールアドレスは、今回の申請の「連絡先メールアド レス」として使用いたします。

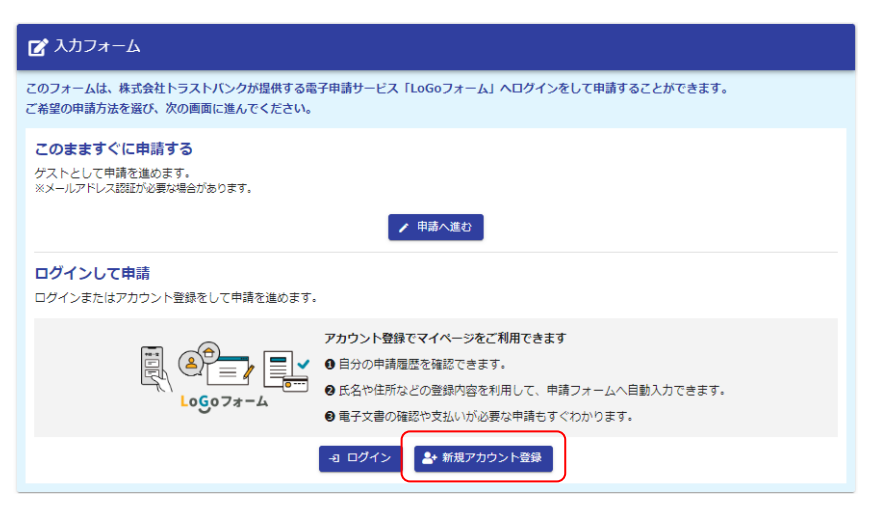

アカウント登録の詳しい登録手順については、『アカウント登録手順.pdf』を参照してください。

アカウント登録をしなくても「ゲスト」として申請可能ですが、メール認証が必要です。

ゲストとして申請する場合は、申請へ進む をクリックしてください。

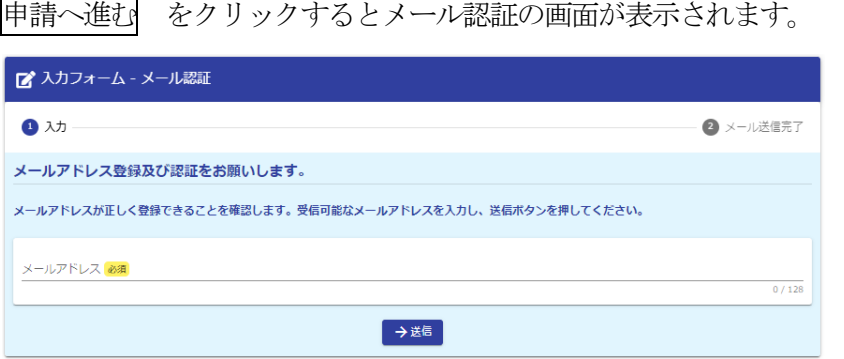

受信可能なメールアドレスを入力し、 →送信 ボタンをクリックしてください。 入力したメールアドレスに届いたメールのURL から、申請フォームに遷移可能です。

- (5) 注意事項
	- 1) PDF ファイルを閲覧·印刷できる環境が必要です。
	- 2) no-reply@logoform.jp からのメールを受信できるように設定をご確認ください。

 3)ご利用にあたっては、以下プライバシーポリシー・利用規約をご確認ください。海南市ホー ムページの ホーム – 便利なサービス – 電子申請サービス からも参照できます。 海南市電子申請サービス プライバシーポリシー <https://logoform.jp/policy/yvj4/116> 海南市電子申請サービス利用規約 <https://logoform.jp/terms/yvj4/152>

## 利用できる電子申請サービス

#### ← 海南市電子申請サービス

汎用的電子申請システムである「LoGoフォーム」や国が提供する「マイナポータル(びったりサービ ス)」を活用した電子申請(オンライン申請)のポータルサイトです。

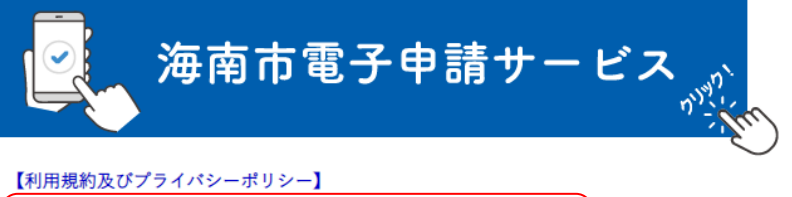

**2** 海南市電子申請サービス利用規約 (外部リンク)

|2 海南市電子申請サービスプライバシーポリシー (外部リンク)

- 4. 申請フォームの入力について
	- (1) 申請フォームのリンク

海南市ホームページ ホーム > 各部署のご案内 > 総務部 > 管財情報課 > お知らせ > 入 札参加・受注資格登録 > 海南市物品・役務提供受注資格者の新規登録について(受付期間 令 和5 年12 月4 日~22 日) に申請フォームへのリンクがあります。こちらをクリックして申 請フォームの入力画面を開いてください。

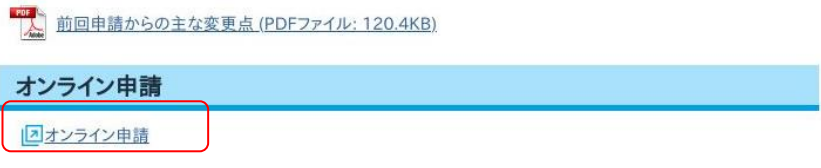

(2) 「入力1」画面

「入力1」画面は、**各種注意事項の確認** や、 **誓約事項** の入力をしていただきます。 内容を確認いただき、チェック欄をクリックしてチェックしてください。

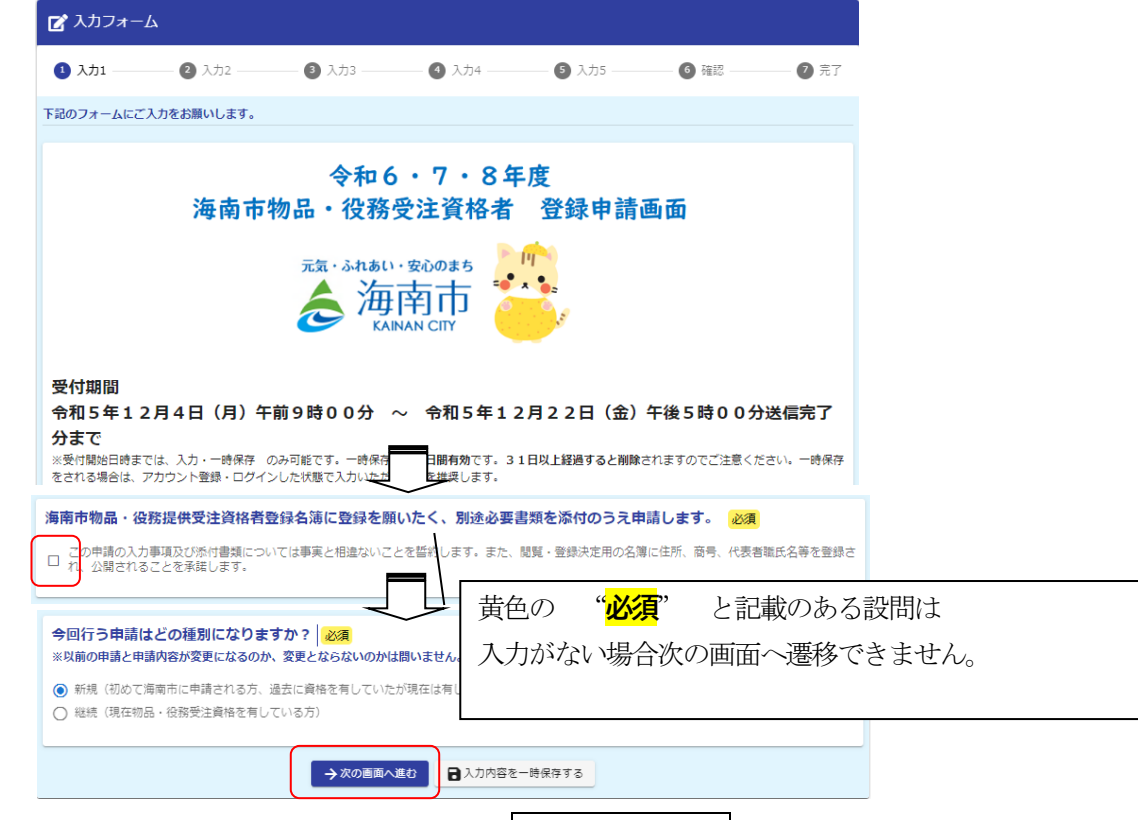

「入力1」画面の入力が済みましたら →次の画面へ進む をクリックして「入力2」に進ん でください。

入力内容を一時保存する をクリックすると一時保存され、同じブラウザで開いた場合、続 きから入力することができます。※LoGo フォームアカウントでログインしている場合は、マ イページから続きを入力することが可能です※一時保存は30日間有効です

 ※入力漏れや不備がある場合は、下記のメッセージが表示され、次のページへ遷移できません。 入力内容を確認してください。

▲ 入力の正しくない項目があります。

(3) 「入力2」画面

「入力2」画面は、**申請者(会社)情報**、**申請ご担当者情報**、委任をおこなう場合**委任者の情報** の入力をしていただきます。提出書類一覧表の「2 物品・役務提供受注資格者登録申請書」 の内容にあたります。

LoGo フォームアカウントでログインしている場合は、アカウント情報が自動的にセットされ ます。(※自動的にセットされるのは一部項目のみです。また、アカウント情報と申請する情 報が異なる場合は修正してください)

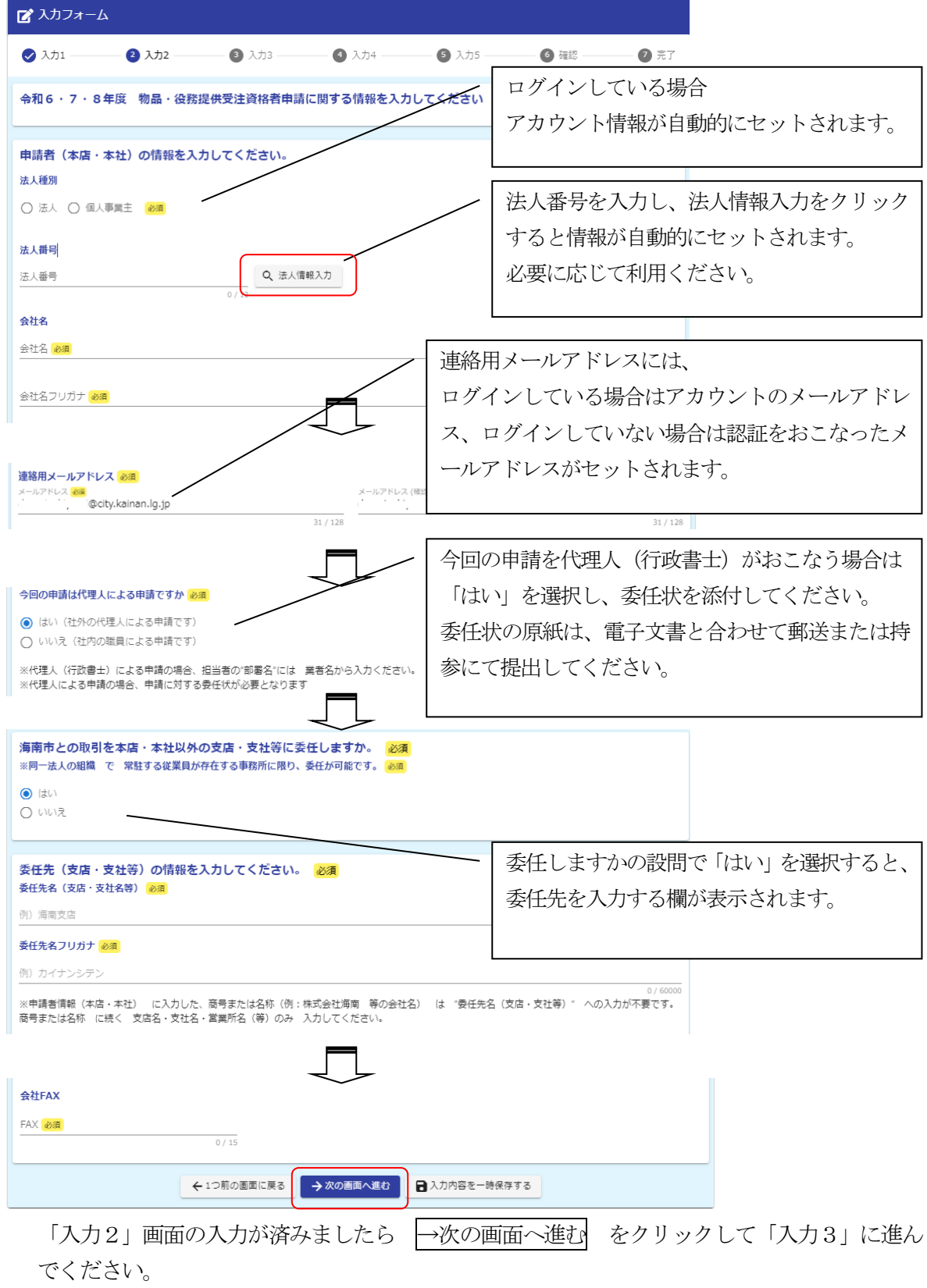

6

# (4) 「入力3」画面

「入力3」画面は、 **営業・事業概要** と **希望する営業種目** について入力をしていただきま す。提出書類一覧表の「3 経営事項調査書」「4 受注希望営業種目」にあたります。

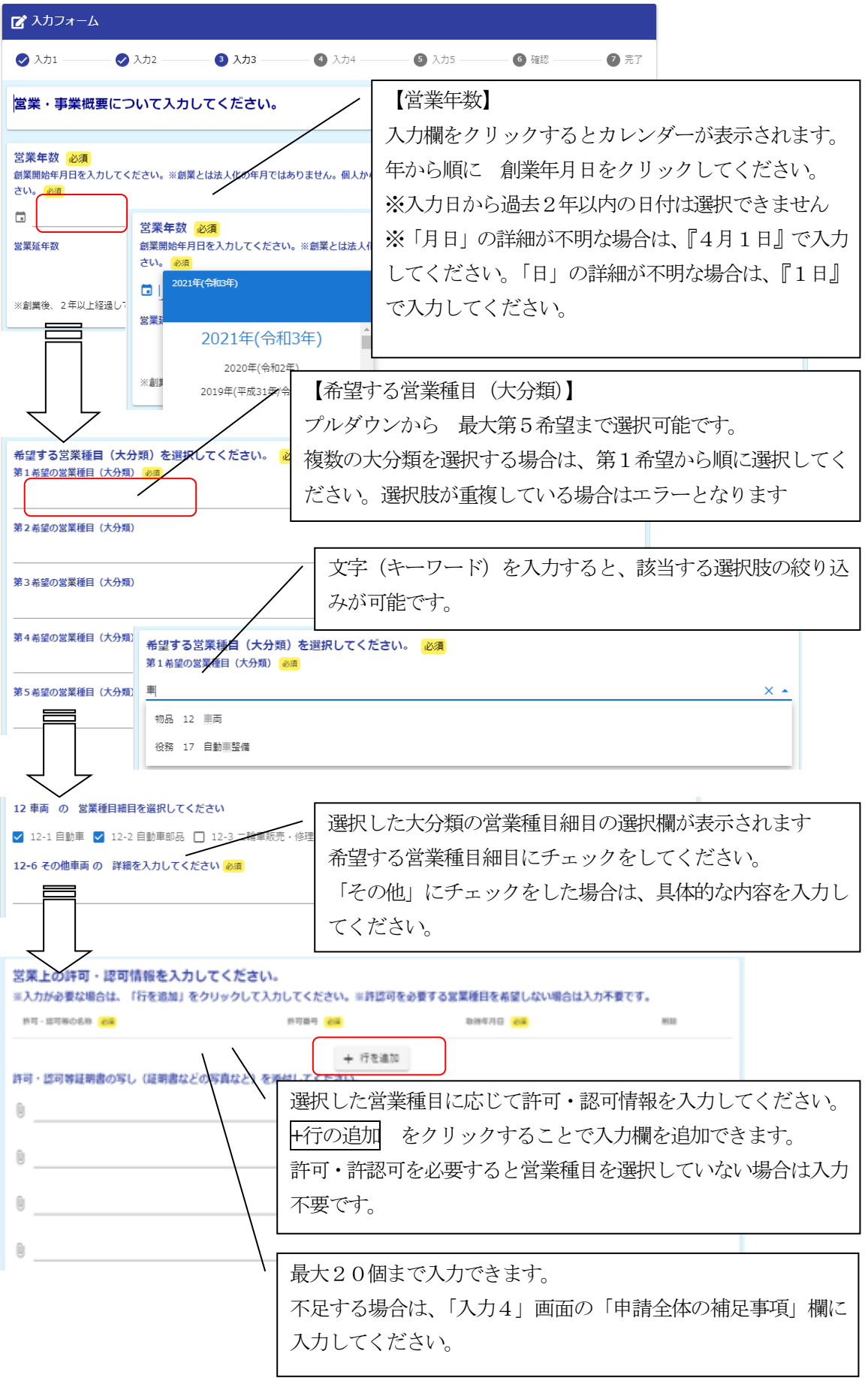

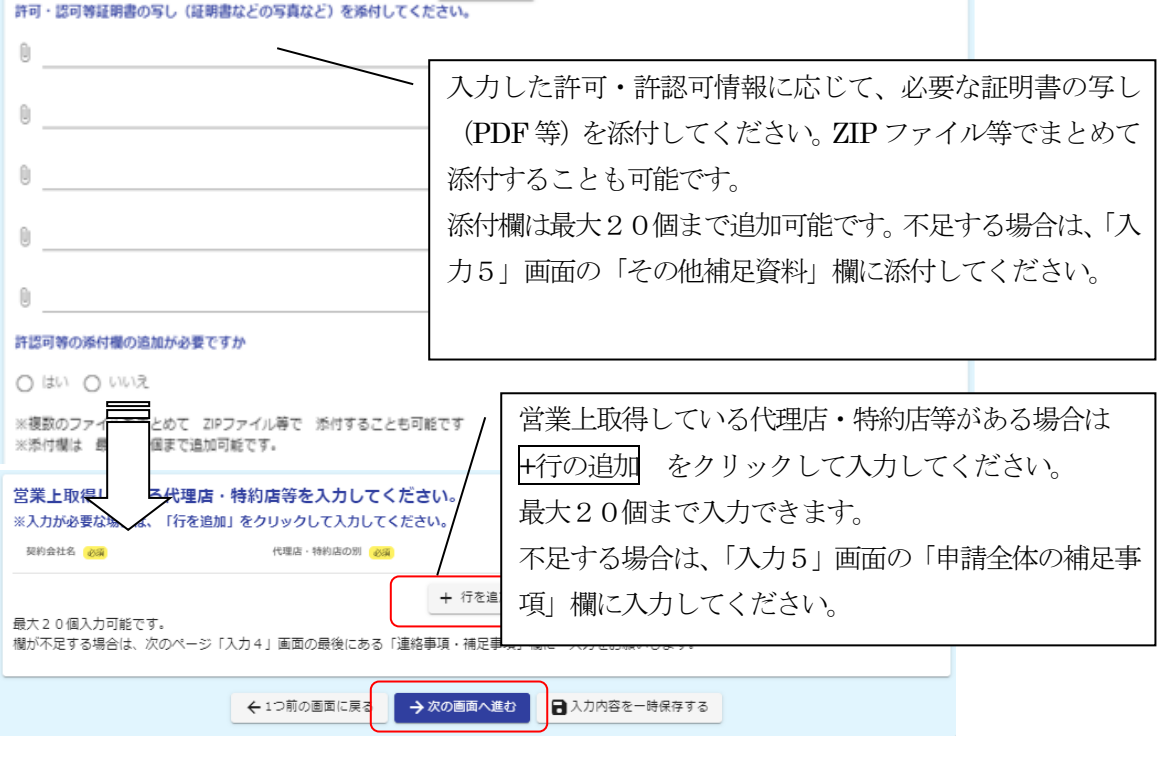

「入力3」画面の入力が済みましたら →次の画面へ進む をクリックして「入力4」に進んで ください。

(5) 「入力4」画面

「入力4」画面は、**必要書類の添付** をしていただきます。必要書類は 提出書類一覧表(オン ライン申請) の 6、7、8、9、10、11 です

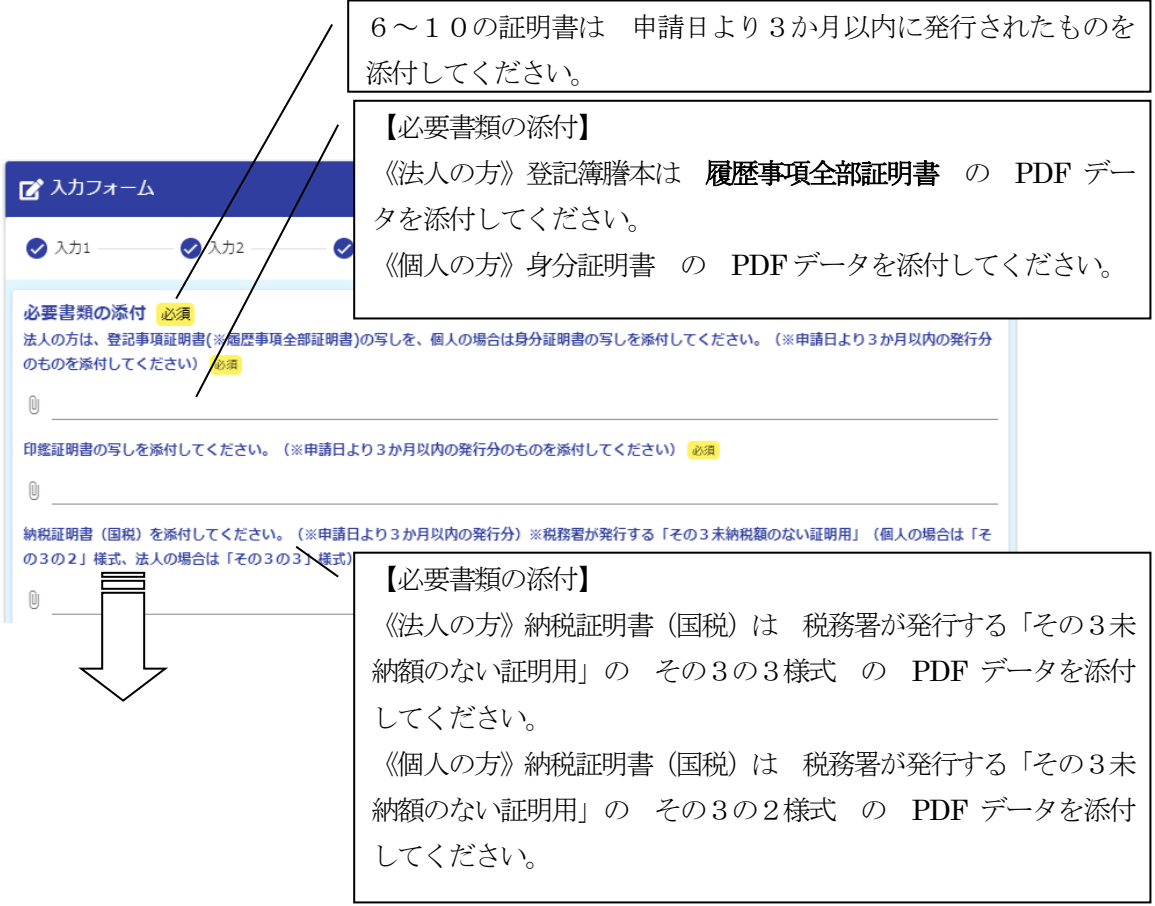

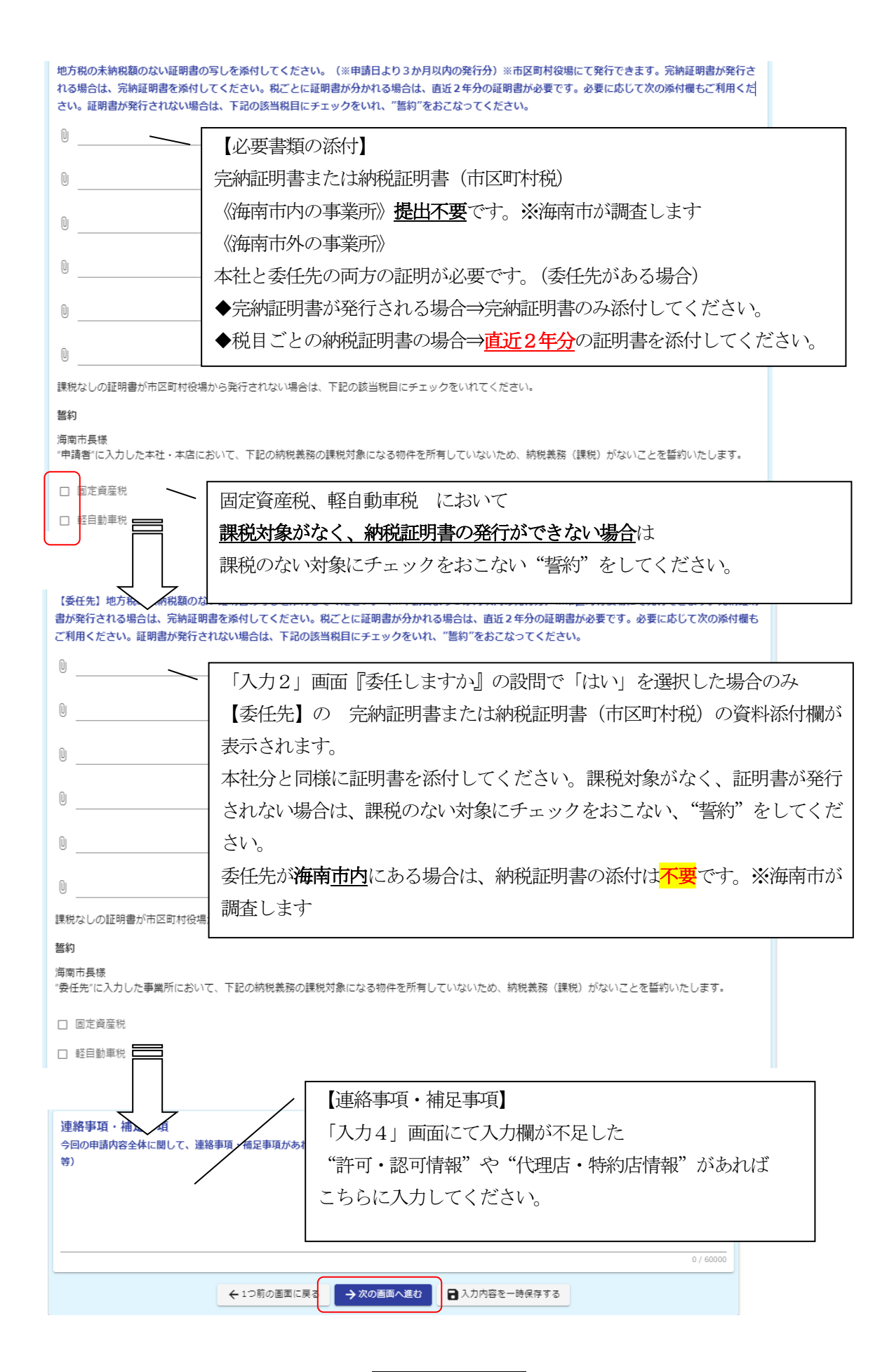

「入力4」画面の入力が済みましたら→次の画面へ進む をクリックして「入力5」に進んで ください。

## (6) 「入力5」画面

「入力5」画面は、回答送信後の 注意事項の確認 をしていただきます。内容をご確認いた だき、チェックをしてください。

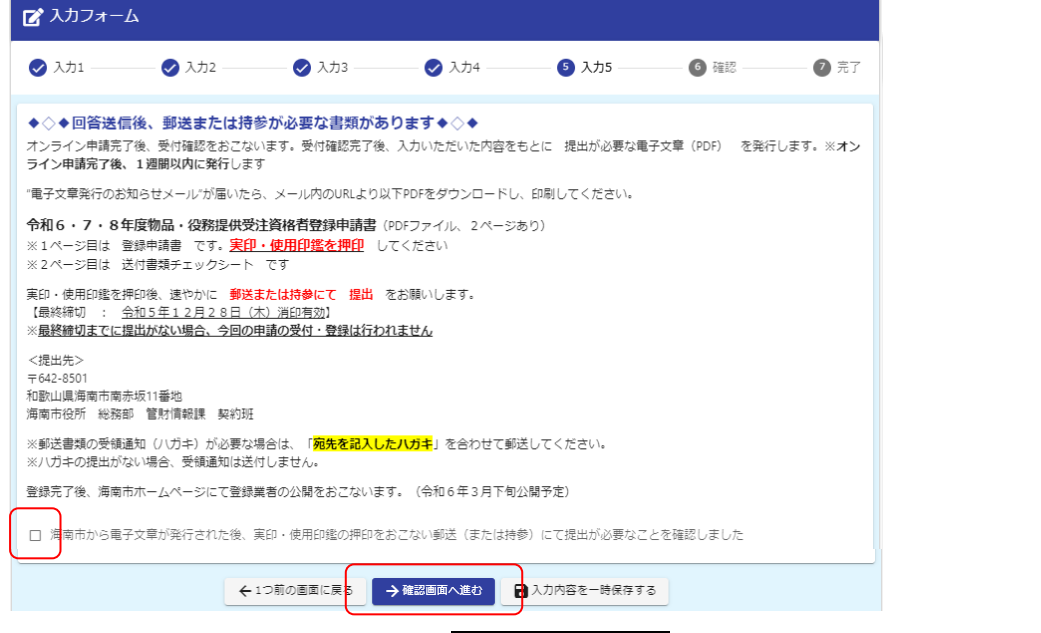

「入力5」画面の確認が済みましたら →次の画面へ進む をクリックして「確認」に進んでくだ さい。

※令和5年12月4日(月)午前9時までは、 確認画面へ進む のボタンが**押下できません**。 入力内容を一時保存する を押下し、回答送信可能日時までお待ちください。

(7) 確認画面

「入力1」~「入力5」で入力いただいた内容の確認が表示されます。

→送信 をクリックした後は、データの修正ができませんので内容をよく確認してください。

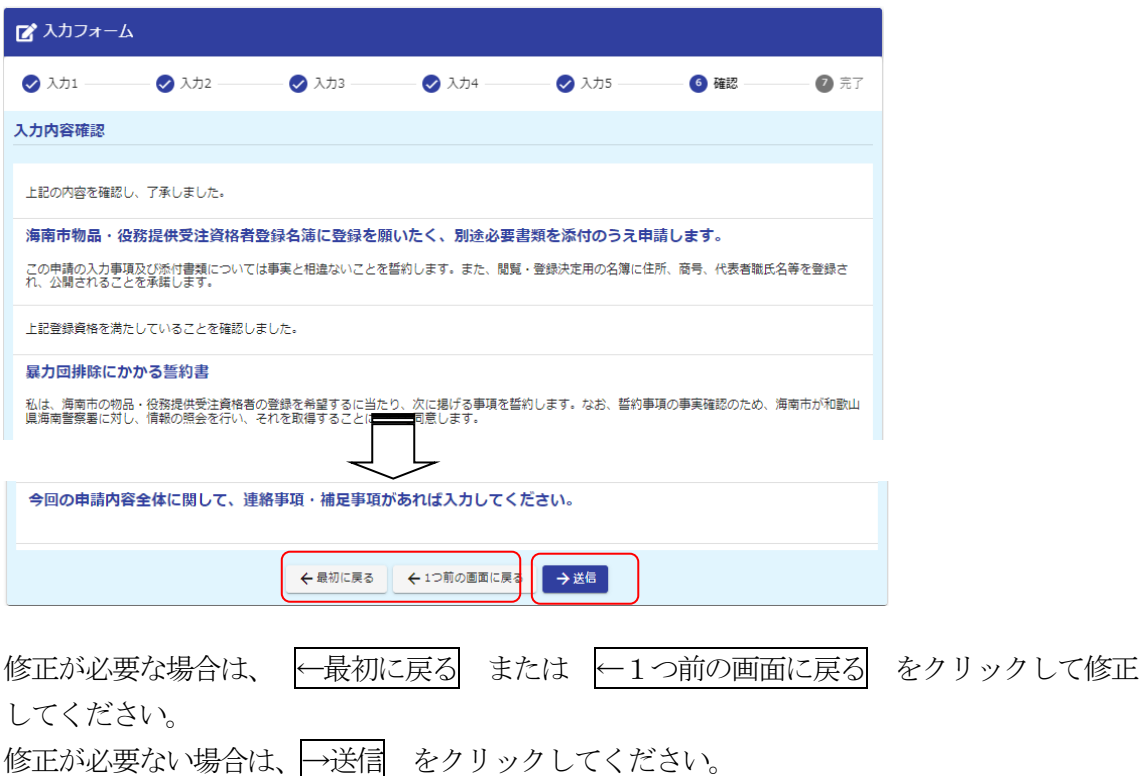

(8) 「完了」画面

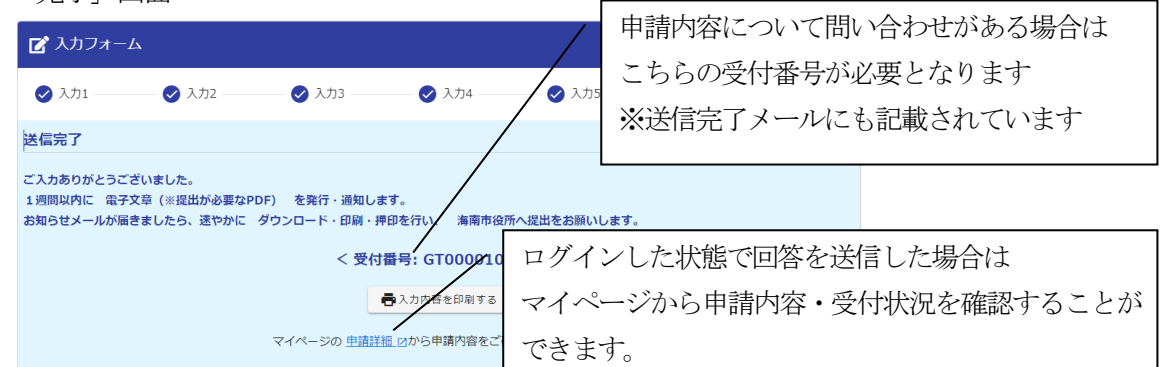

 通信環境や、回答データの容量などによって、「完了」画面が表示されるまで時間がかかる場 合があります。

回答が完了したら連絡用メールアドレス宛に「送信完了」メールが届きます。

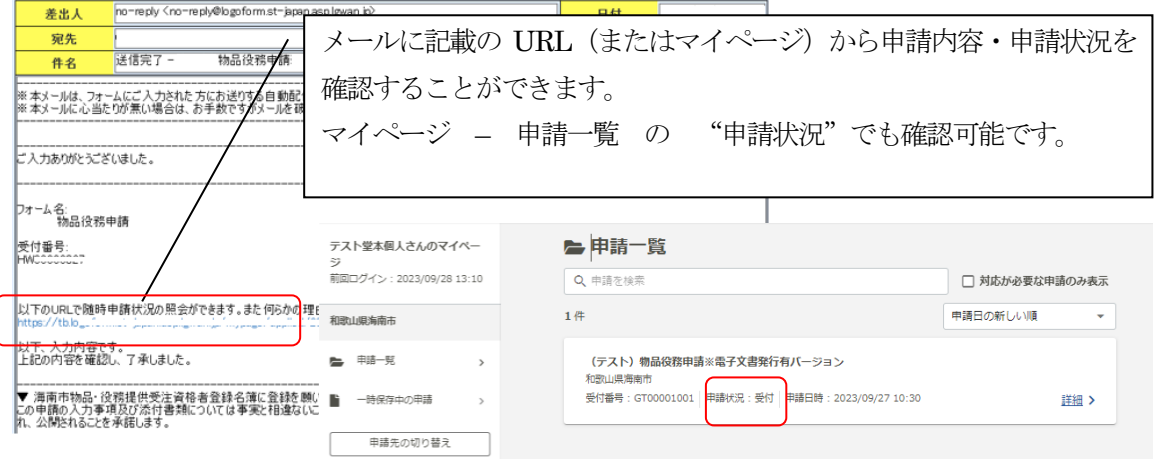

# (9) 申請状況のステータスについて

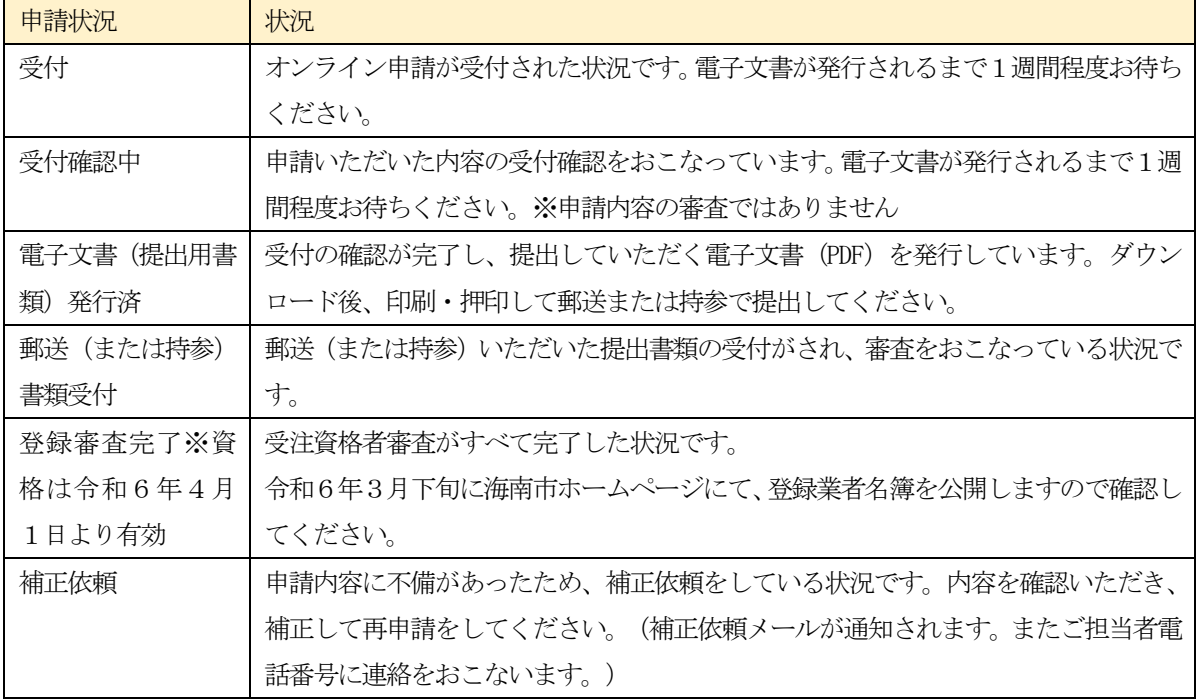

- 5. 電子文書発行後の紙書類の提出について
	- (1) 電子文書(登録申請書(押印後提出必要).pdf)のダウンロード オンライン申請の回答送信後、1週間以内に「電子文書発行お知らせメール」が届きます。 送信者: no-reply@logoform.jp

メールが届きましたら、メールに記載のURL より電子文書(PDF)のダウンロードをおこな ってください。

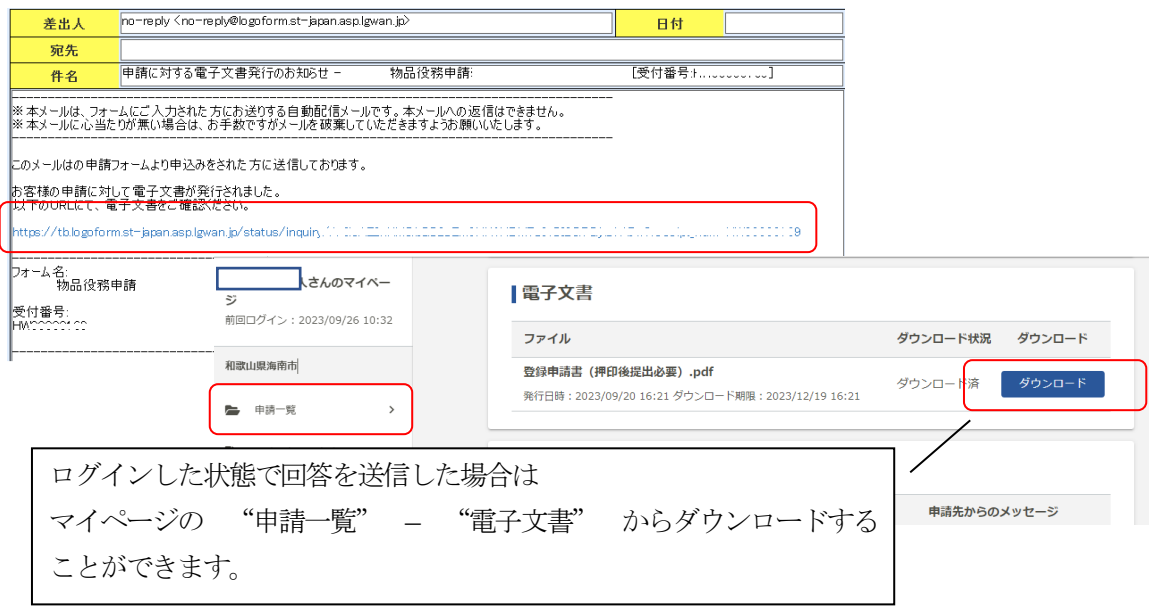

(2) PDF の印刷・押印

ダウンロードした電子文書(登録申請書(押印後提出必要)pdf)を A4 用紙 に印刷してく ださい。印字されている内容に誤りがないか再度確認のうえ、<mark>実印・使用印鑑を押印</mark>してくだ さい。

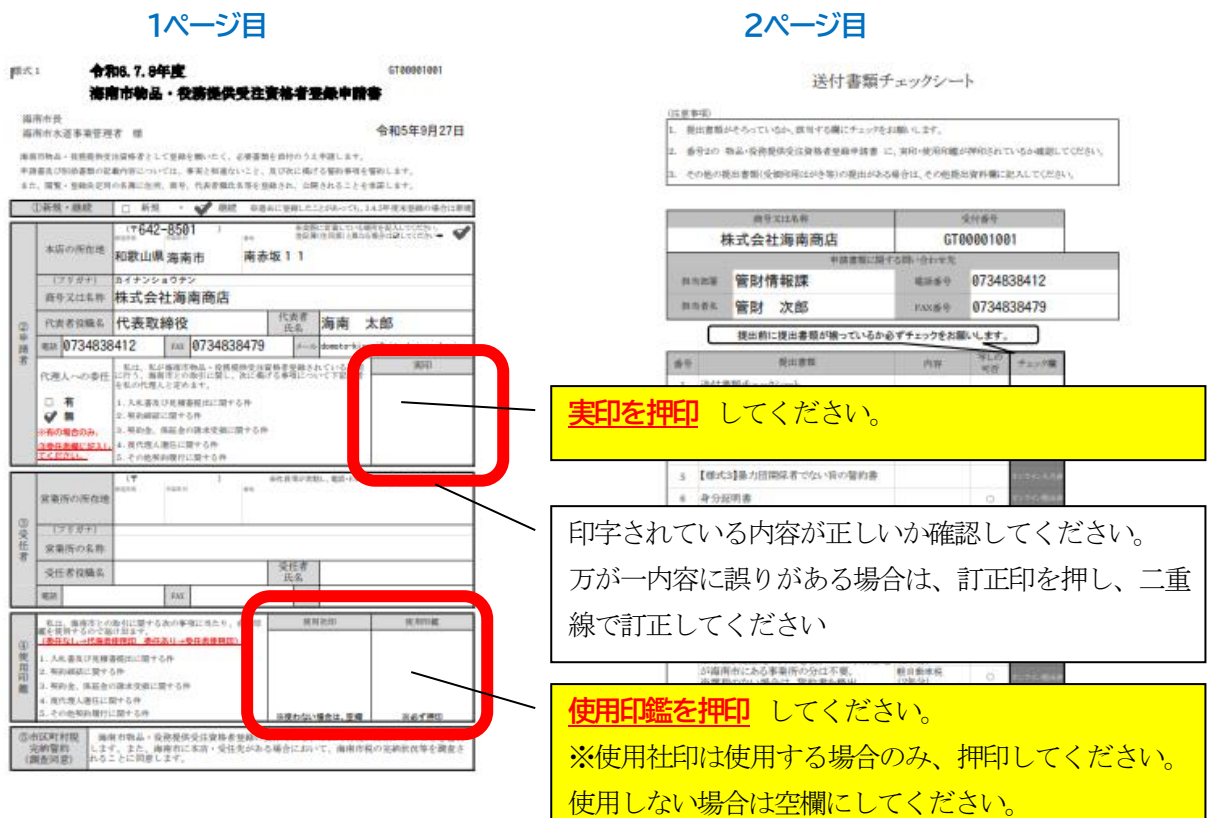

## (3) 資料の提出について

印刷・押印をおこなった登録申請書(押印後提出必要)(2ページ)をクリアファイルにいれ て郵送または持参にて提出してください。※提出先は 6.申請先及び問い合わせ を参照して ください

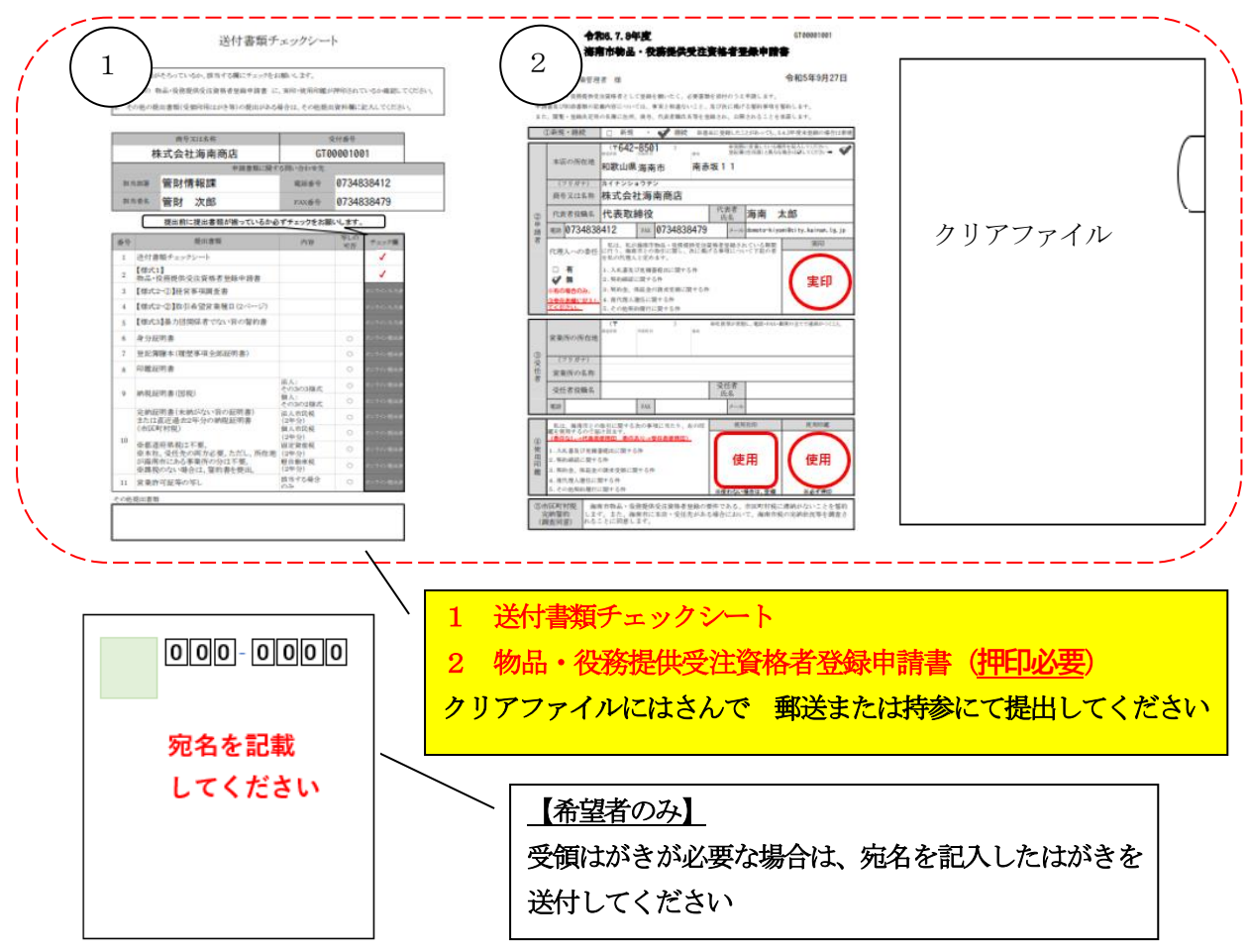

 郵送書類の受領確認・通知が必要な場合は、宛名を記入したはがきを提出してください。 ※LoGo フォームの申請状況確認のステータスにて受領確認が可能です。4.申請フォームの入力 について の (9)申請状況のステータスについて を参照ください。

代理人(行政書士)による申請の場合は、委任状の原本も合わせて提出してください。

6. 申請先及び問い合わせ

 海南市役所 総務部 管財情報課 契約班 〒642-8501 和歌山県海南市南赤坂11番地 電話 073-483-8412 (直通) メールアドレス kanzaijoho@city.kainan.lg.jp